## **EXAMAHA**

# **MEGAEnhancer**

## **Mode d'emploi Mode d'emploi Mode d'emploi**

## **Table des matières**

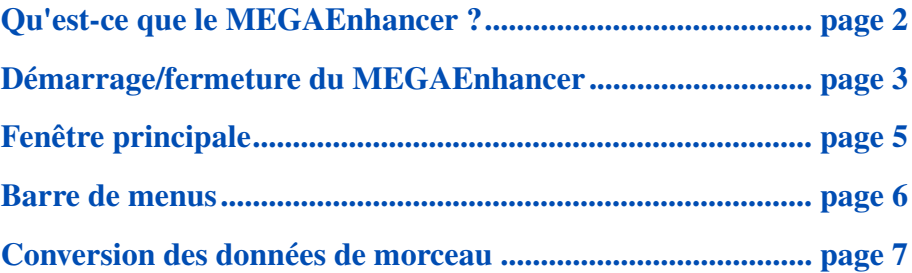

- Toute copie de données de séquences musicales et/ou de fichiers audio numériques disponibles dans le commerce est strictement interdite, excepté pour un usage personnel.
- Les copyrights du logiciel et de ce mode d'emploi sont la propriété exclusive de Yamaha Corporation.
- Toute copie du logiciel ou reproduction totale ou partielle de ce manuel, par quelque moyen que ce soit, sont expressément interdites sans l'autorisation écrite du fabricant.
- Yamaha n'offre aucune garantie quant à l'utilisation du logiciel et de la documentation et ne peut en aucun cas être tenu pour responsable des dommages éventuels résultant de l'utilisation de ce manuel et de ce logiciel.
- Les captures d'écran figurant dans ce mode d'emploi sont uniquement proposées à titre d'information et peuvent différer légèrement de celles apparaissant sur votre ordinateur.
- Cliquez sur le texte en bleu pour atteindre la section correspondante du manuel.

#### **NOTE**

Ce mode d'emploi part du principe que vous êtes familiarisé à l'environnement Windows. Si ce n'est pas le cas, veuillez consulter le manuel livré avec le logiciel du système d'exploitation Windows avant de vous servir du MEGAEnhancer.

#### **NOTE**

Notez que les illustrations de captures d'écrans contenues dans ce manuel sont en anglais.

## <span id="page-1-0"></span>**Qu'est-ce que le MEGAEnhancer ?**

**Le MEGAEnhancer est un logiciel qui convertit les données de morceau XG/GM (fichier MIDI standard) en données de morceau pouvant être reproduites sur un instrument ou un générateur de sons contenant des voix MegaVoice. Grâce à l'utilisation des voix MegaVoice sophistiquées, MEGAEnhancer confère automatiquement un son beaucoup plus réaliste et authentique aux fichiers de morceaux traditionnels, comportant des parties de guitare et de basse. Les données de morceaux converties ne peuvent servir que sur le modèle que vous avez sélectionné avant la conversion.**

### **Terminologie**

#### **• Qu'est-ce que XG ?**

XG est un nouveau format MIDI créé par Yamaha qui améliore et développe de manière significative la norme GM System Level 1 en permettant d'augmenter la capacité de gestion des voix, le contrôle expressif et la production d'effets tout en restant compatible avec GM.

#### **• Qu'est-ce que le format Standard MIDI File ?**

Le format SMF (Standard MIDI File) des fichiers de séquence vous permet de lire/modifier des données de morceau sur différents séquenceurs.

#### **• Qu'est-ce qu'une voix MegaVoice ?**

La particularité des voix MegaVoice réside dans leur utilisation des variations de vélocité. Les voix normales utilisent des variations de vélocité pour modifier le niveau sonore ou la clarté d'une voix en fonction de la force avec laquelle vous la jouez. Les voix MegaVoice utilisent quant à elles la vélocité pour faire retentir différentes techniques de performance. Par exemple, une voix MegaVoice de guitare contient les sons de diverses techniques de jeu (comme illustré ci-dessous). Sur les instruments traditionnels, plusieurs voix dotées de ces sons doivent être rappelées via MIDI et combinées pour obtenir l'effet désiré. Une voix MegaVoice unique permet d'obtenir le même résultat simplement en utilisant les valeurs de vélocité spécifiques appropriées. La structure élaborée des voix MegaVoice fait qu'elles ne sont pas adaptées aux performances au clavier. En revanche, elles fonctionnent très bien pour la programmation MIDI, en particulier si vous voulez éviter d'utiliser plusieurs voix différentes pour une seule partie d'instrument.

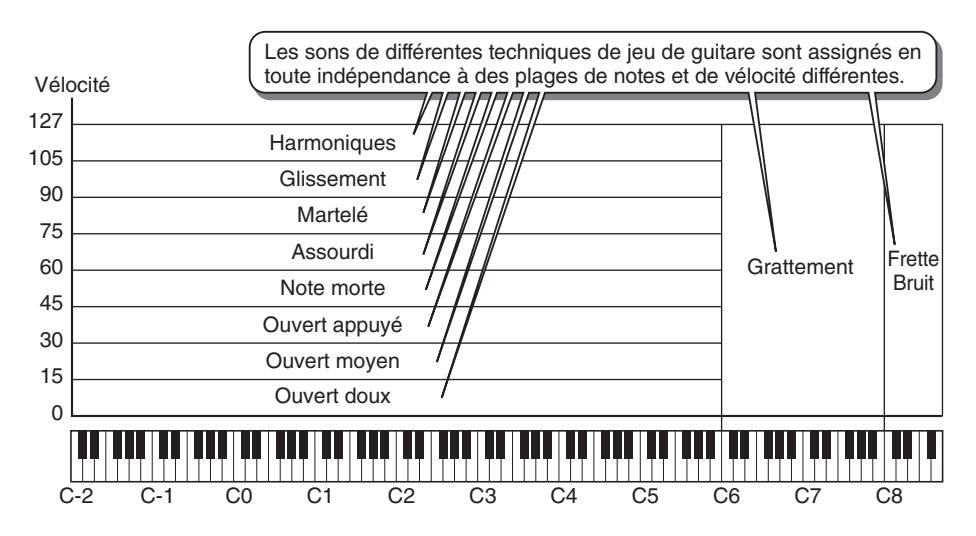

#### **NOTE**

L'illustration ci-dessus n'est qu'un exemple. Les correspondances des sons réels de voix MegaVoice figurent dans le mode d'emploi ou dans la Liste des données fournie séparément avec l'instrument.

## **Quels sont les événements modifiés par le MEGAEnhancer ?**

Le logiciel MEGAEnhancer convertit les événements MIDI de changement de programme et de sélection de banque en morceaux XG/GM afin de charger des voix MegaVoice. Il modifie également les valeurs de vélocité des événements de note afin de faire retentir les techniques de performance appropriées. De plus, les événements MIDI appropriés sont automatiquement ajoutés pour renforcer le réalisme du son obtenu en fonction des conditions de programmation MIDI.

## <span id="page-2-0"></span>*1.* **Double-cliquez sur l'icône de raccourci du bureau.**

La fenêtre principale du MEGAEnhancer apparaît.

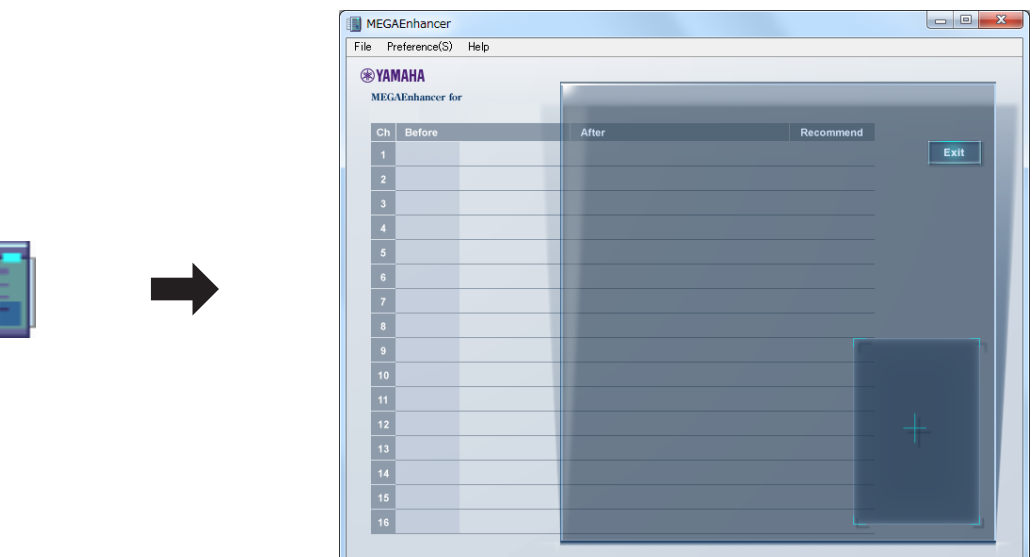

*2.* **Dans la barre de menus [\(page 6\)](#page-5-0) de la fenêtre principale, cliquez sur [File]**   $(Fichier) \rightarrow [Open]$  (Ouvrir) pour sélectionner un fichier de morceau à convertir.

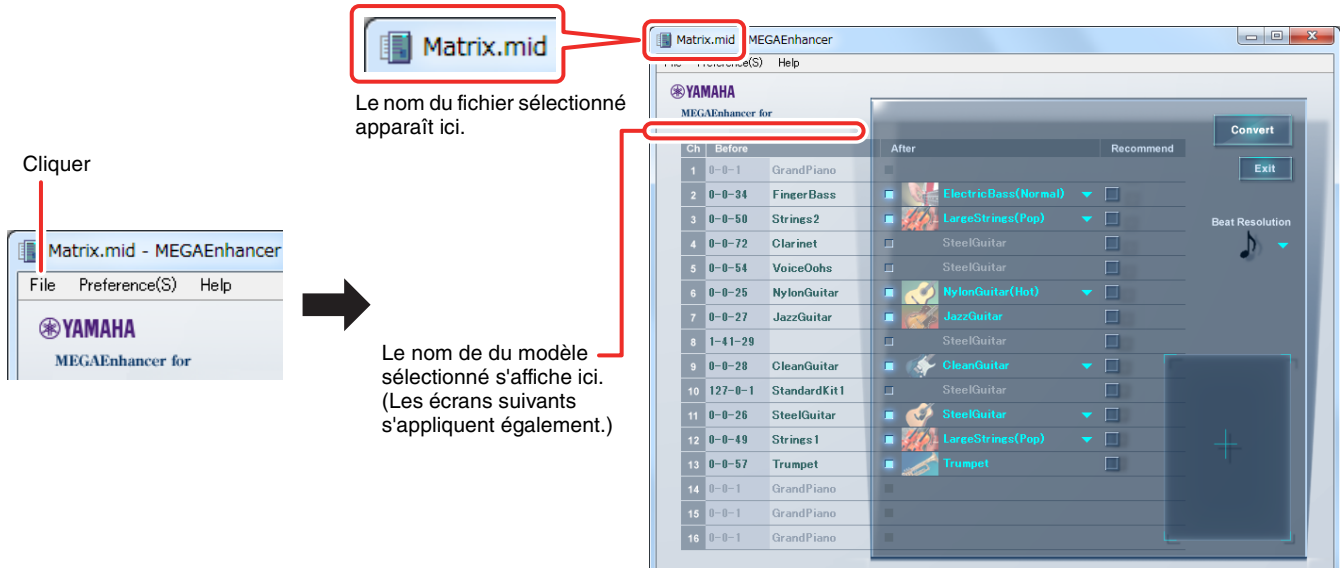

#### **NOTE**

Vous pouvez également lancer le programme et appeler un fichier de morceaux à convertir comme suit :

- En faisant glisser le fichier MIDI souhaité sur l'icône MEGAEnhancer.
- Double-cliquez sur le fichier MIDI souhaité. Pour pouvoir utiliser cette opération, des fichiers MIDI (avec l'extension .mid) doivent être associés au MEGAEnhancer.
- Pour obtenir des instructions sur la modification de l'association de fichiers (qui est une opération Windows), reportez-vous à l'aide en ligne de Windows.

*3.* **Pour fermer l'application, sélectionnez « Exit » (Quitter) dans le menu « File » (Fichier) ou cliquez sur le bouton « Exit » ou sur le bouton de fermeture dans le coin droit de la fenêtre principale.**

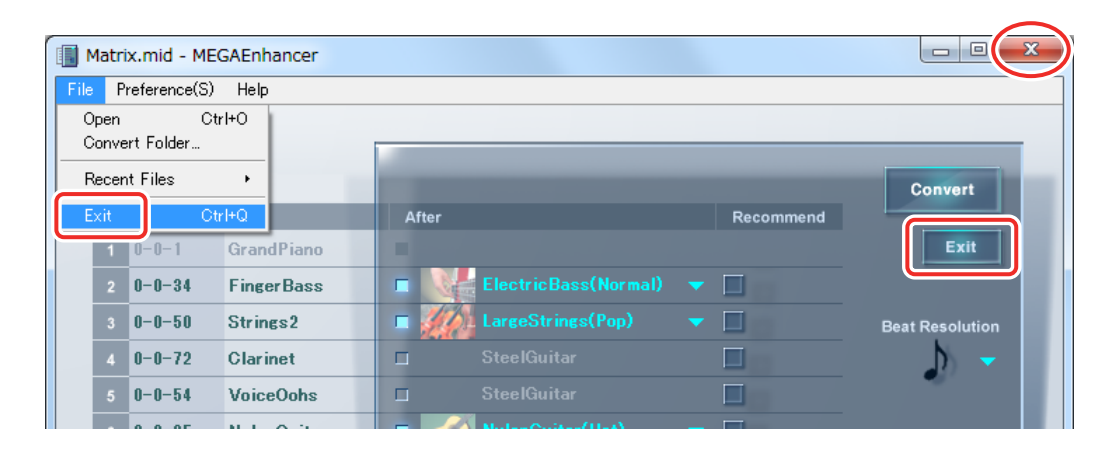

## <span id="page-4-0"></span>**Fenêtre principale**

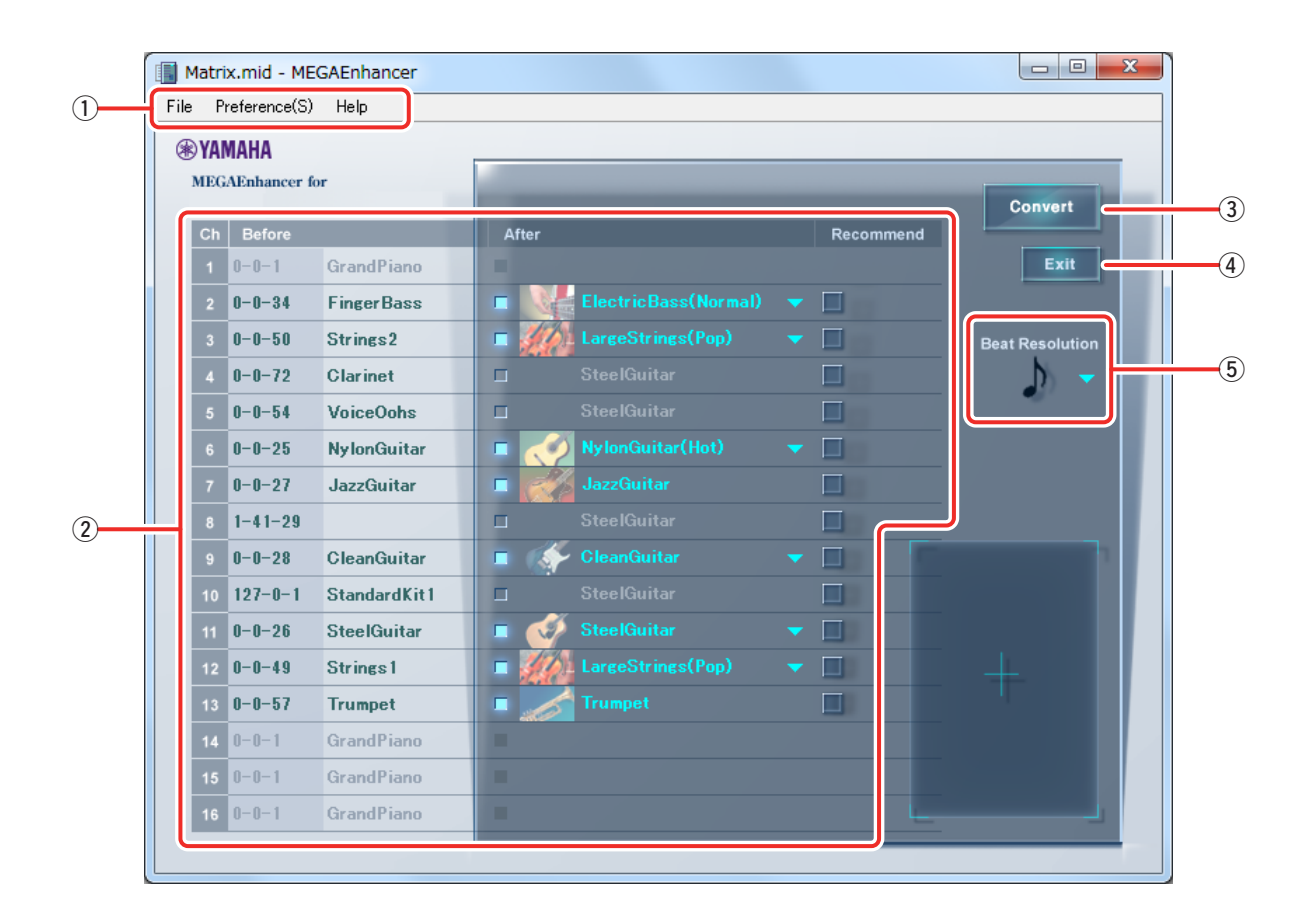

#### q **Barre de menus**

Voir [page 6](#page-5-0) pour plus de détails.

#### **(2)** Liste de conversion des voix par canal

La colonne Before (Avant) indique les nom et numéro de voix actuelles pour chaque canal, tandis que la colonne After (Après) affiche la voix MegaVoice correspondante dans laquelle la voix doit être convertie. La voix MegaVoice peut être définie pour chacun des canaux de la colonne After, selon les envies. Il est également possible de désactiver la conversion en voix MegaVoice. Dans ce cas, la colonne After apparaît en grisé. Lorsqu'un fichier de morceau (SMF) est ouvert, les voix MegaVoice recommandées par le logiciel MEGAEnhancer sont affichées par défaut dans la colonne After.

#### e **Convert (Convertir)**

Cliquez sur ce bouton pour lancer la conversion des données en fonction des réglages effectués dans la liste de conversion des voix et en fonction de la valeur définie sous Beat Resolution (Résolution de note).

#### r **Exit (Sortir)**

Ferme cette application.

#### <span id="page-4-1"></span>t **Beat Resolution (Résolution de temps)**

Définit une valeur de note standard à utiliser pour la conversion. Lorsqu'un fichier de morceau (SMF) est ouvert, une valeur de note recommandée par le logiciel MEGAEnhancer s'affiche automatiquement. Si le résultat de la conversion avec la valeur recommandée n'est pas tel que vous le pensiez ou le souhaitiez, modifiez la valeur de la note et essayez à nouveau de la convertir.

#### **ASTUCE**

Il est généralement préférable de régler le paramètre Beat Resolution sur la valeur de dénominateur de l'indicateur de mesure du morceau : c.-à-d., (noire lorsque l'indicateur de mesure du morceau est de 4/4) ou  $\Diamond$  (croche lorsque l'indicateur de mesure du morceau est de 6/8). Le réglage le plus approprié varie toutefois en fonction des données MIDI de chaque fichier de morceau.

Par exemple, le réglage de Beat Resolution sur  $\lambda_i$  (triolet de croches) peut donner de bons résultats si les données de morceau contiennent des notes programmées avec une sensation de triolet sur un indicateur de mesure de 4/4.

## <span id="page-5-0"></span>**Barre de menus**

## **■ File (Fichier)**

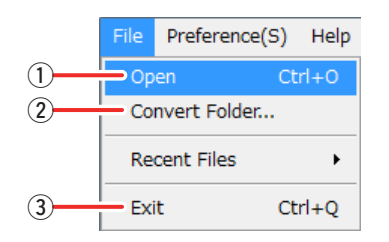

#### q **Open (Ouvrir)**

Ouvre un fichier de morceaux à convertir.

#### w **Convert Folder (Convertir le dossier)**

En outre, le MEGAEnhancer peut convertir de manière groupée tous les fichiers de morceau contenus dans un dossier spécifique. Ce menu vous permet de sélectionner le dossier pour la conversion groupée.

#### e **Exit (Sortir)**

Ferme l'application.

### **Préférences**

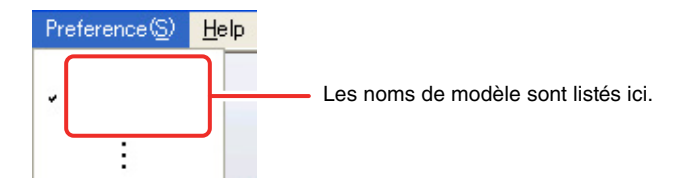

Sélectionnez le nom de modèle de votre instrument. Il est possible que le fichier de morceau converti ne retentisse pas correctement sur les modèles non sélectionnés ici. Veillez à sélectionner un nom de modèle approprié.

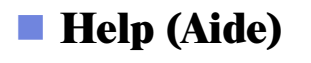

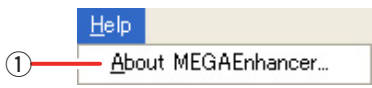

#### q **About MEGAEnhancer (À propos du MEGAEnhancer)**

Affiche le numéro de version et d'autres informations sur le MEGAEnhancer.

## <span id="page-6-0"></span>**Conversion des données de morceau**

**Il existe deux procédures pour convertir les données de morceau : la conversion d'un fichier de morceau unique et la conversion groupée de tous les fichiers de morceaux contenus dans un dossier donné.**

#### **NOTE**

- Les conditions suivantes doivent être remplies pour convertir des fichiers de morceau :
	- Les canaux dépourvus d'événement de note ne peuvent pas être convertis.
	- Les canaux contenant plusieurs événements de changement de programme ne peuvent pas être convertis.
	- Les canaux contenant déjà un événement de changement de programme MegaVoice ne peuvent pas être convertis.
	- Les fichiers de morceau GS risquent de ne pas être convertis correctement dans certains cas.

### **Conversion d'un fichier de morceaux donné**

### *1.* **Démarrez le MEGAEnhancer et ouvrez la fenêtre principale en suivant les instructions fournies à la [page 3.](#page-2-0)**

## *2.* **Réglez les paramètres de conversion des voix de chaque canal selon les besoins.**

Lorsqu'un fichier de morceau (SMF) est ouvert, la colonne After de la liste de conversion de voix affiche par défaut les réglages recommandés pour chaque canal : par ex., la voix MegaVoice recommandée pour la conversion ou pas de conversion. Les sections de la colonne After qui apparaissent en grisé indiquent que les canaux correspondants ne seront pas convertis. Vous pouvez généralement effectuer la conversion à l'aide des réglages par défaut. Il est toutefois possible de modifier manuellement les réglages comme décrit ci-dessous.

2-1. Lorsque vous cliquez sur la case de l'un des canaux de la colonne After, l'élément devient actif et vous pouvez sélectionner une voix MegaVoice pour le canal correspondant. Si vous cliquez à nouveau sur cette case, l'élément apparaîtra en grisé. Cela signifie que le canal correspondant ne sera pas converti.

*2-2.* Lorsque vous cliquez sur un élément MegaVoice actif, sélectionnez la voix MegaVoice de votre choix dans la liste des voix MegaVoice qui s'affiche. La liste des voix MegaVoice inclut certains noms de voix et un menu « Other » (Autre). Les noms de voix induisent la voix MegaVoice recommandée. Le menu « Other » contient toutes les voix MegaVoices. Lorsque vous sélectionnez le menu « Other », toutes les voix s'affichent et vous pouvez sélectionner l'une d'entre elles.

Certaines voix MegaVoice sont dotées de plusieurs types de conversion. Le type de conversion est signalé entre parenthèses avec le nom de la voix MegaVoice pertinente.

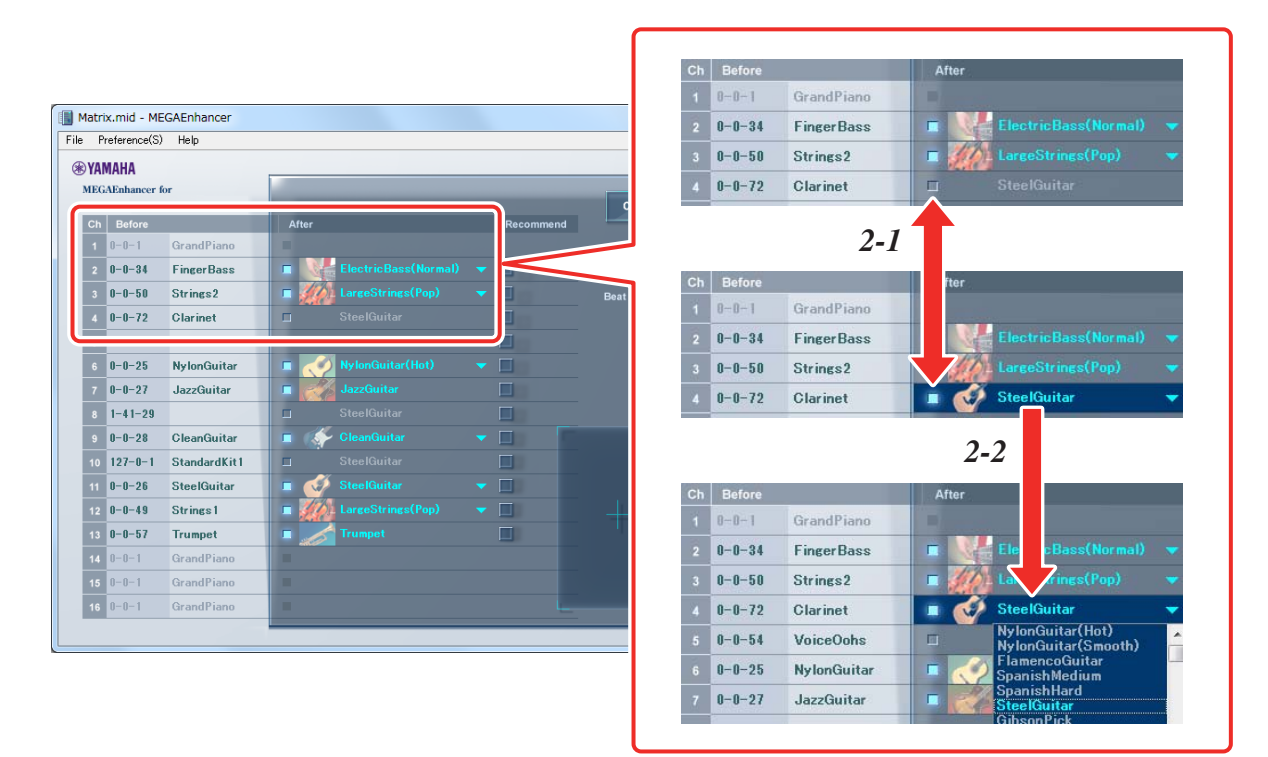

Cliquez sur la case à cocher « Recommend » (Recommandé) pour réinitialiser les réglages par défaut d'un canal.

## *3.* **Réglez le paramètre Beat Resolution (pour tous les canaux) selon les besoins.**

Lorsque vous cliquez sur l'élément Beat Resolution (la liste des types de notes disparaît), sélectionnez le type de votre choix.

Reportez-vous à la [page 5](#page-4-1) pour plus de détails sur le paramètre Beat Resolution.

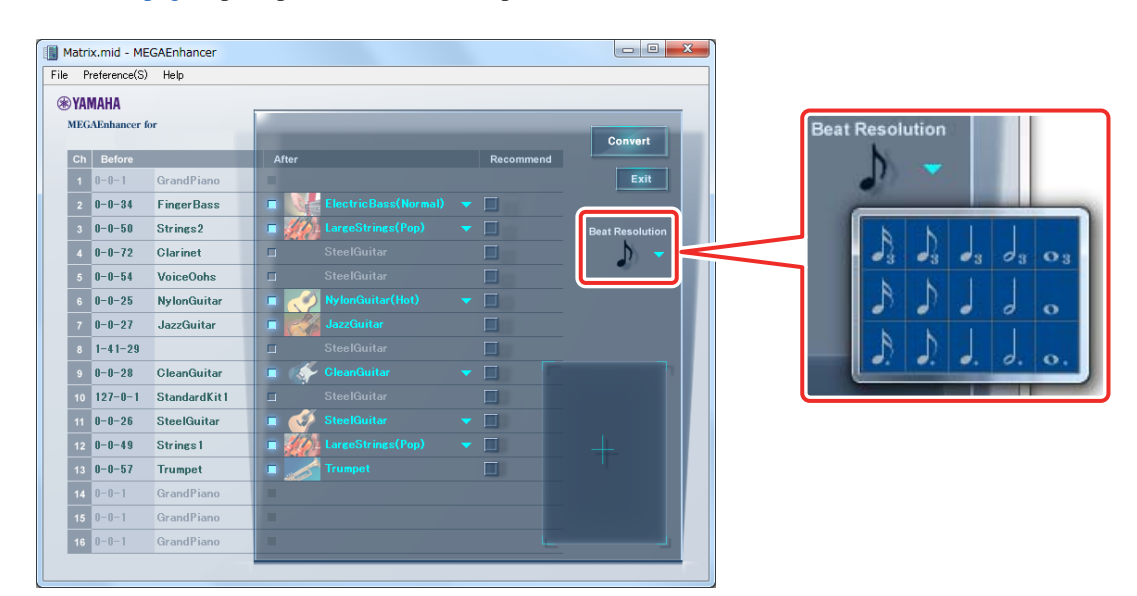

## *4.* **Cliquez sur [Convert] pour lancer la conversion des données du morceau.**

Le message « NOW CONVERTING... » apparaît dans le coin inférieur droit de la fenêtre principale pendant la conversion. Lorsque la conversion est terminée, le message « COMPLETE » (Terminé) s'affiche, suivi d'une boîte de dialogue vous invitant à spécifier l'endroit (chemin d'accès) où enregistrer les données de morceau converties.

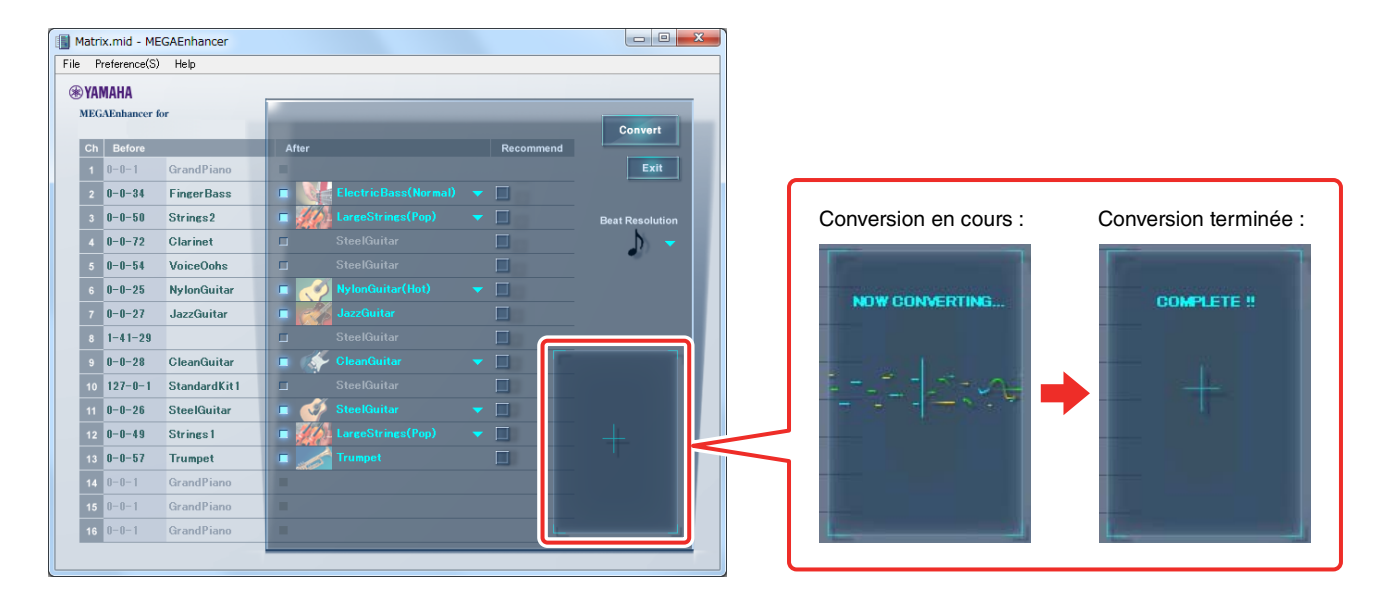

#### **IMPORTANT**

**Notez que la conversion peut prendre quelques minutes. La conversion de fichiers plus volumineux et d'un plus grand nombre de canaux prend plus de temps.**

## *5.* **Enregistrez le fichier de morceaux converti.**

Spécifiez l'emplacement (chemin d'accès) pour l'enregistrement du fichier de morceau converti et saisissez le nom du fichier. Cliquez ensuite sur [Save] (Enregistrer).

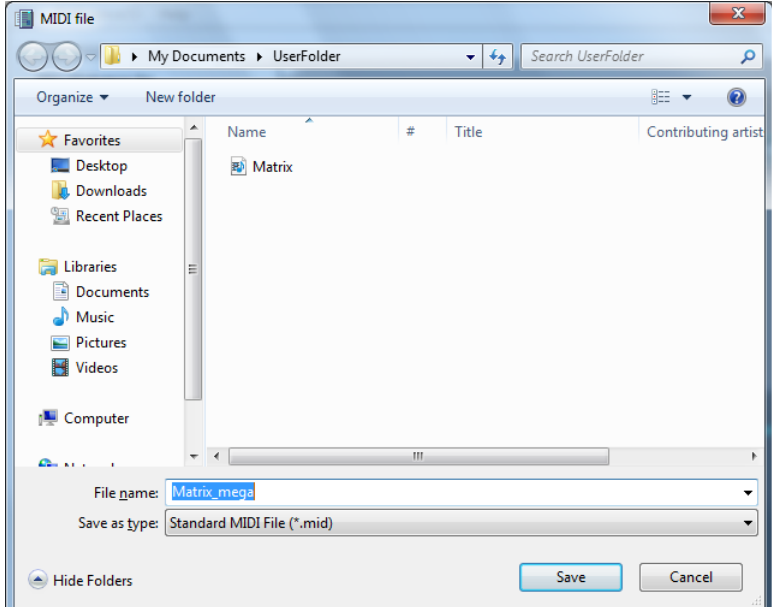

### *6.* **Essayez de reproduire le fichier de morceau converti sur un instrument compatible avec les voix MegaVoice.**

Copiez le fichier de morceau converti sur un périphérique de stockage compatible avec l'instrument, tel qu'une mémoire flash USB, puis reproduisez-le sur l'instrument.

## **Conversion groupée des fichiers de morceaux d'un dossier donné**

Le MEGAEnhancer vous permet de convertir de manière groupée tous les fichiers de morceau contenus dans un dossier spécifique.

#### **NOTE**

Cette méthode ne vous permet ni de sélectionner une voix MegaVoice pour chaque canal ni de régler le paramètre Beat Resolution (Résolution de temps). La conversion des données est effectuée à l'aide des réglages par défaut.

## *1.* **Regroupez les fichiers de morceau dans un dossier unique.**

*2.* **Lancez le MEGAEnhancer et ouvrez la fenêtre principale en suivant les instructions fournies à la [page 3.](#page-2-0)** 

### *3.* **Sélectionnez l'option « Convert Folder » (Convertir le dossier) dans le menu « File ».**  La fenêtre de sélection du dossier apparaît.

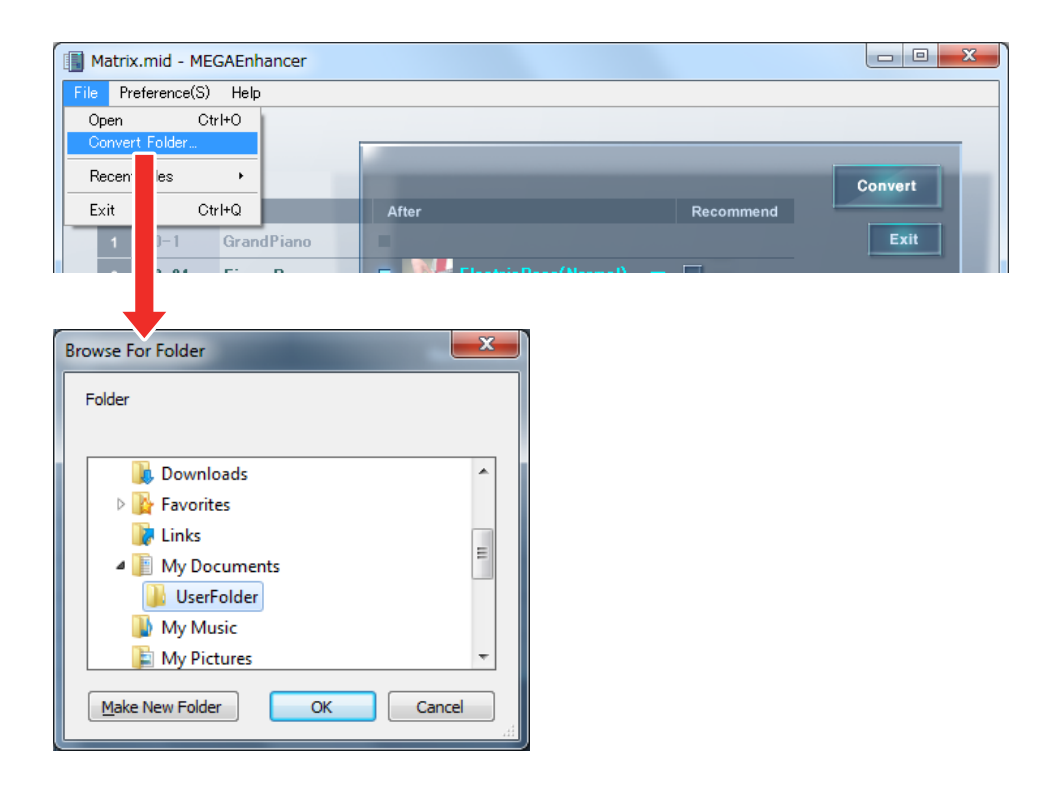

## *4.* **Sélectionnez le dossier dans lequel vous avez regroupé les fichiers de morceau, puis cliquez sur [OK].**

Un message vous invitant à confirmer l'opération de conversion des données apparaît.

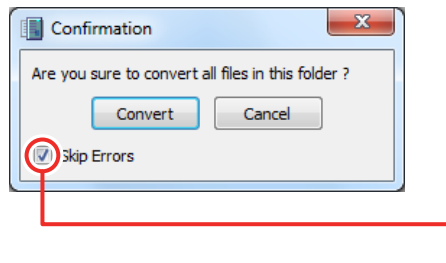

Si la case Skip Errors (Ignorer les erreurs) est cochée, la conversion des fichiers de morceaux se poursuit même en cas d'erreur. Si elle n'est pas cochée, une boîte de dialogue de confirmation apparaît chaque fois qu'une erreur se produit.

## *5.* **Cliquez sur [Convert] pour lancer la conversion des données du morceau.**

Le message « NOW CONVERTING... » apparaît dans le coin inférieur droit de la fenêtre principale pendant la conversion. Le nom du fichier de morceau en cours de conversion apparaît dans le coin supérieur gauche de la fenêtre principale. Au terme de la conversion, le message « COMPLETE » apparaît à l'écran.

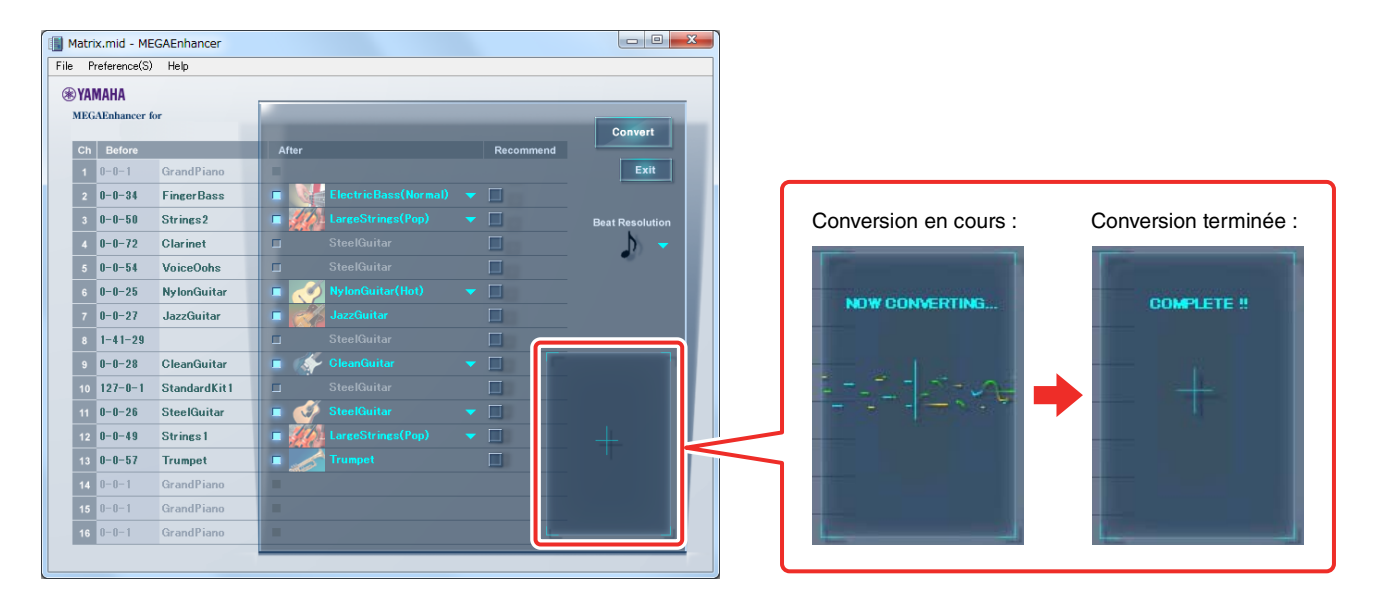

#### **IMPORTANT**

**Notez que la conversion peut prendre quelques minutes. La conversion de fichiers plus volumineux et d'un plus grand nombre de canaux prend plus de temps.**

## *6.* **Essayez de reproduire le fichier de morceau converti sur un instrument compatible avec les voix MegaVoice.**

Copiez le fichier de morceau converti sur un périphérique de stockage compatible avec l'instrument, tel qu'une mémoire flash USB, puis reproduisez-le sur l'instrument.

© 2018 Yamaha Corporation

Published 09/2022 LB-B0